# *Extraordinario*

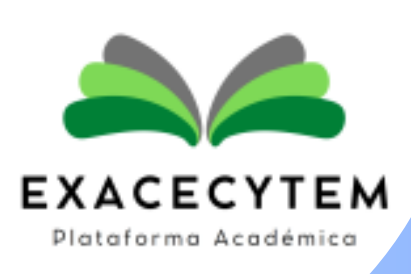

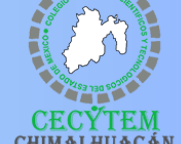

### **S O L I C I T A T U F U P**

Ingresa a la página del Plantel, registra tus datos correctamente y solicita el formato único de pago por concepto de Examen Extraordinario Fase I y II, y Título de Suficiencia

**(en los días indicados para esta actividad)**

https://www.cecyte[m](https://www.cecytemchimalhuacan.com/alumnos/ev-extras/)chimalhuacan.com/alumnos/ev-extras/

### **R E C I B E Y P A G A**

Ingresa al correo que registraste al solicitar el FUP y **verifica que hayas recibido tu formato;** una vez que lo tengas, imprime y acude a pagar tu recibo, en algunas de las instituciones bancarias que te marca en la parte inferior del formato.

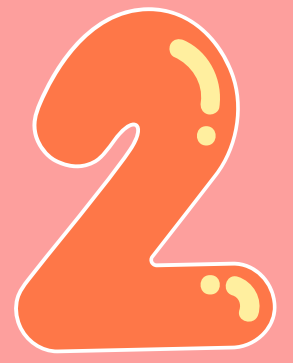

### **A C U D E C O N T U P R O F E S O R Y R E C I B E L A C O N T R A S E Ñ A D E A C C E S O**

**Un día antes de la aplicación de tu examen**, acude con el profesor titular para la entrega del pago sellado, para que **te proporcione la contraseña de acceso al examen extraordinario**

## Pasos **P A R A R E A L I Z A R E L E X A M E N**

### **E N T R E G A E L F U P A V E N T A N I L L A Ú N I C A**

Asiste y entrega en ventanilla única el original de pago y dos copias, una copia deberá ser sellada por esta área la cual será el pase a tu examen.

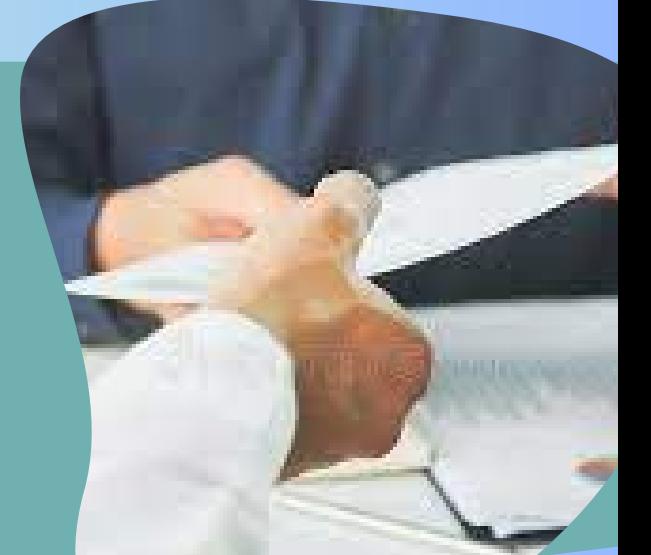

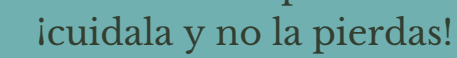

### **A P L I C A C I Ó N D E L E X A M E N**

1.Ingresa a la plataforma de EXACECyTEM Identificate con tu **usuario: "no de control" y** 2.

- **contraseña "CURP"**
- 3.Selecciona la fase y asignatura a presentar.
- Ingresa la contraseña proporcionada por el 4. profesor.

El examén solo se aplicará el día indicado en 5. el **[calendario](https://www.cecytemchimalhuacan.com/wp-content/uploads/2023/07/AplicacionExamenes23-23Extras_001-1.jpg) de aplicacion** en un horario de ls **7:00 a las 18:00 horas** y **solo tendrás 50 minutos para contestar tu examen.**

> **Acceso a la Plataforma EXACECyTEM v1.1 <https://cecytemchimalhuacan.com/exacecytem1.1/>**